# **Using Partner World to validate your IBM DB2 data server product**

**1) Visit the Ready for IBM DB2 data servers validation page hosted by Partner World** 

• **<http://www-304.ibm.com/jct09002c/isv/data/ready/index.html>**

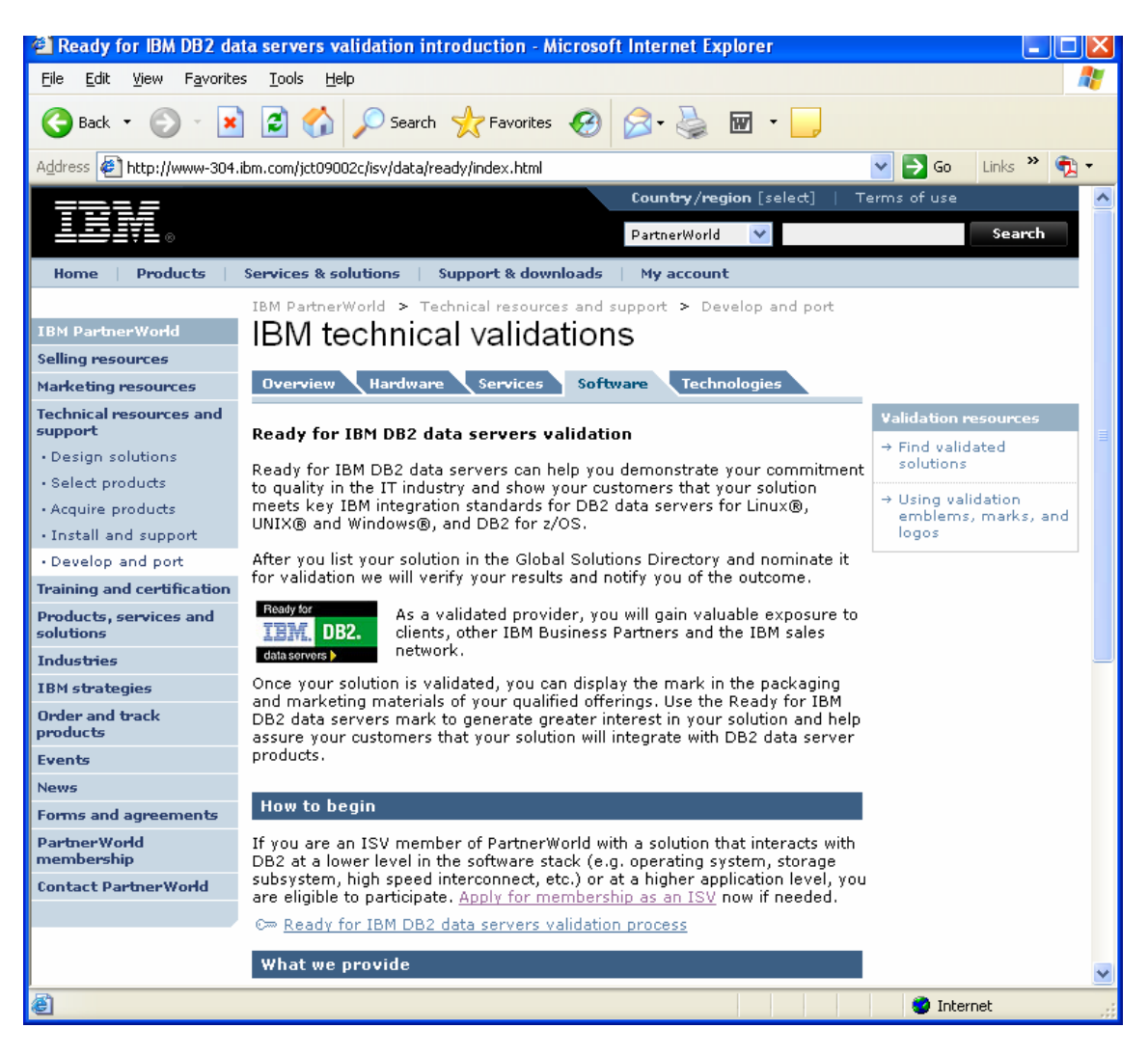

**2) To view the validation process outline, you must first become a Partner World Member. Click the red outlined link below to start the process.** 

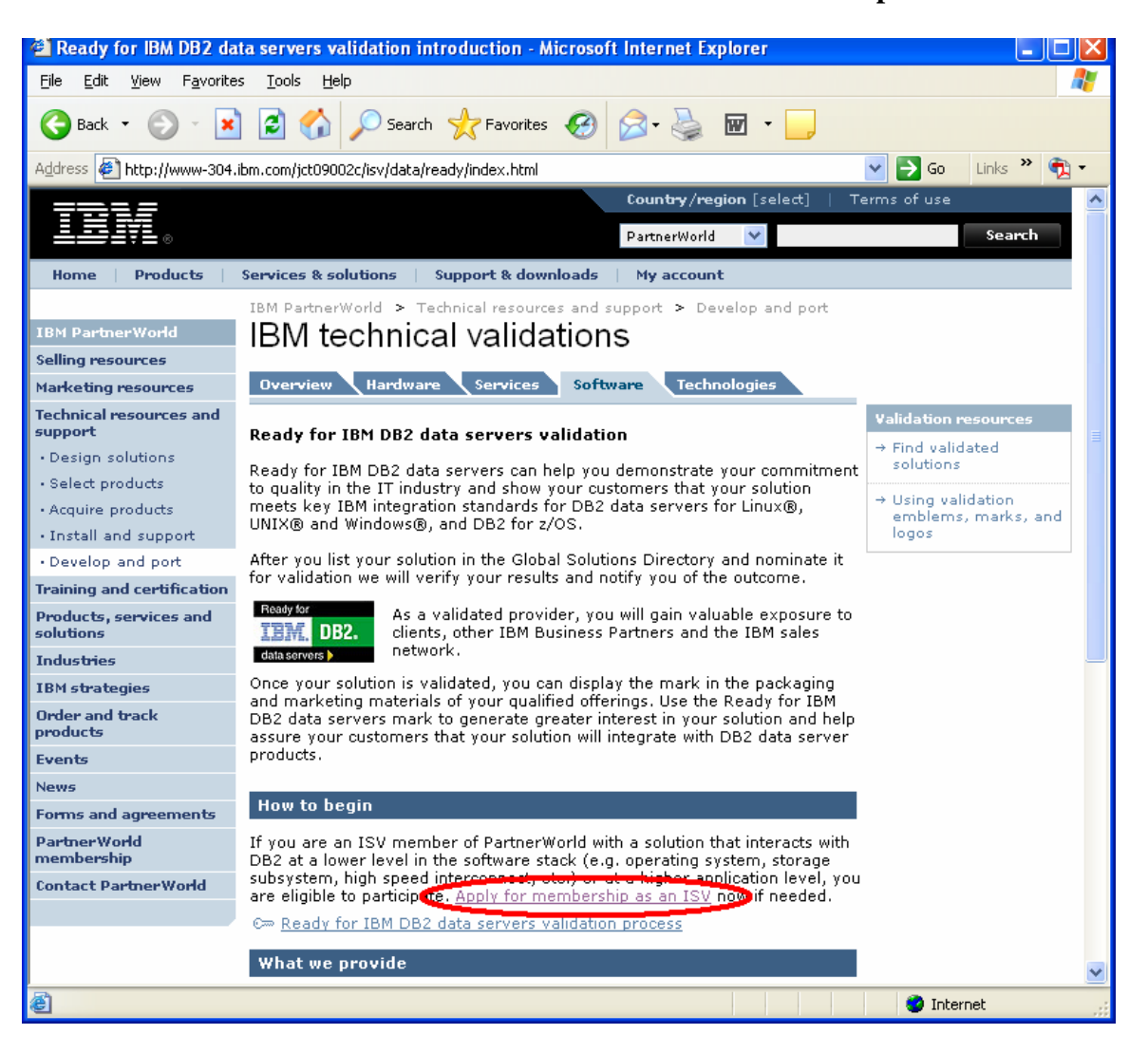

- **3) When you enter the Partner World website (from the link in step 3), figure out if your company has an IBM ID. If you need to create an IBM ID, move to step 3a. If you have an IBM ID already then move to step 4 and register your company for a membership as an ISV.** 
	- **a. Create an IBM ID**

![](_page_2_Picture_22.jpeg)

**b) Enter Information – IBM ID, password, security question, country.** 

 $\Box$  Continue **When you have finished entering this information, select** 

![](_page_3_Picture_2.jpeg)

## **c) Enter Information – Personal Information. When you have finished entering**

 $\Rightarrow$  Submit **this information, select** 

![](_page_4_Picture_2.jpeg)

**c) Navigation back to the main page. When you have finished submitting your IBM Registration, select 'Continue'. This will take you back to apply for a Partner World membership.** 

![](_page_5_Picture_1.jpeg)

**4) Partner World Membership - If you did not have to register your company for an IBM ID, then click the link below to apply for a membership as an ISV.** 

![](_page_6_Picture_1.jpeg)

## **a) Select your Country**

![](_page_6_Picture_3.jpeg)

**b) Read the IBM PartnerWorld Agreement – International Basic General Terms. If you agree to the terms specified in the agreement. Click 'I agree'.** 

![](_page_7_Picture_1.jpeg)

**c) Partner World Registration – Fill out all applicable information about the company, business and primary contact.** 

![](_page_8_Picture_1.jpeg)

**When your registration is complete, you will see your confirmation screen as below. The confirmation screen that you see will display your companies' relevant details.** 

**IMPORTANT: Take note of your Company membership number. You will need it to add yourself to the company membership later** 

![](_page_9_Picture_2.jpeg)

## **5) Add yourself to the Company Membership – Go back to the IBM PartnerWorld registration page:**

![](_page_10_Picture_1.jpeg)

*<http://www-304.ibm.com/jct09002c/isv/member/register/registration.html>*

**6) Since you are already logged in and registered it will show an error. Just click the 'Update contact profile' link to continue** 

![](_page_10_Picture_4.jpeg)

#### **8) Add yourself to the company that you have registered in PartnerWorld**

**COLOR** 

![](_page_11_Picture_42.jpeg)

**9) IMPORTANT: Please allow 24-48 hours from the date of PartnerWorld registration until access is granted to the Global Solutions Directory (Next step). If you would like to check the status of your application, please visit the contact PartnerWorld page:** 

**[http://www-1.ibm.com/partnerworld/pwhome.nsf/weblook/cpw\\_index.html](http://www-1.ibm.com/partnerworld/pwhome.nsf/weblook/cpw_index.html)**

**Select your country and call the number provided. Press three when prompted, so that you can discuss your PartnerWorld membership. Remember to have your membership ID handy. If you are having difficulty, please ask to speak with a member of 'ISV Member Services'.** 

#### **10) Sign into the Global Solutions Directory**

**<http://www-304.ibm.com/jct09002c/gsdod/logon.do>**

#### **11) List your solutions – Select your company and then select 'Create and update your solutions'**

![](_page_12_Picture_3.jpeg)

### **12) Create a new solution**

![](_page_13_Picture_1.jpeg)

**13) List all of the features of the solution in the categories 'General Information', 'Business' and 'Technical'** 

![](_page_14_Picture_1.jpeg)

#### **14) When you have listed all the product information, press 'Submit'**

![](_page_15_Picture_1.jpeg)

## **15) Nominate your solution for technical validation – Select 'Nominate your Solution for an IBM technical validation'**

![](_page_16_Picture_1.jpeg)

**16) Nominate your solution – Select your solution you would like to nominate. Select the validation type: Ready for IBM DB2 data servers. Hit Submit.** 

![](_page_17_Picture_1.jpeg)

**17) Review your Solution – Look over the data listed for your solution. If it is correct, hit submit.** 

![](_page_18_Picture_1.jpeg)

**18) View the confirmation screen – Congratulations, you have now nominated your solution for the 'Ready for IBM DB2 data server software' validation program. The validation team will contact you shortly with the validation details. Thank you!** 

![](_page_19_Picture_1.jpeg)